# So geht's:

- □✓ Software installieren: <https://fahren-sie-sicher.de/downloads>
- Brille per USB mit dem Laptop verbinden
- Nutzerprofil anlegen
- Mit Marker-Karte kalibrieren
- $\blacksquare$  Aufnahme starten

#### **Sicherheitshinweis**

Die Look! Eye-Tracking Brille enthält Nahinfrarot-Dioden, die für das menschliche Auge nahezu unsichtbar sind. Selbst bei 8 Stunden/Tag Dauernutzung ist dies gesundheitlich unbedenklich (indirektes Sonnenlicht ist deutlich stärker). Sollte die Brille aber beschädigt werden (z.B. ein Kameraarm abgebrochen), so kann der Sicherheitsabstand zwischen Auge und Lichtquelle unterschritten werden (minimal 6 mm). Dann können Schäden an der Hornhaut nicht ausgeschlossen werden. Nutzen Sie deshalb unter keinen Umständen beschädigten Brillen! Bei besonders trockenen und empfindlichen Augen können auch bei intakten Brillen Beschwerden auftreten (durch Austrocknung des Feuchtigkeitsfilms). Nutzen Sie die Brille dann bitte ebenfalls nicht.

## Software installieren

Du benötigst einen Windows-Rechner (Laptop oder Tablet). Die aktuelle Version unserer Software kannst du unter [https://fahren-sie-sicher.de/](https://fahren-sie-sicher.de/downloads) [downloads](https://fahren-sie-sicher.de/downloads) herunterladen. Installiere die Software und starte das Look Programm.

#### *Brille verbinden*

Die Brille an einen beliebigen USB 2.0 oder 3.0 Anschluss anstecken. Windows erkennt diese als drei separate Kameras (RYS ONE, RYS TWO, RYS THREE).

# Schnelleinstieg (Windows)

# Nutzerprofil anlegen

Jedes Auge ist anders. Um eine genaue Blickrichtung bestimmen zu können müssen wir deshalb das Auge des Nutzers vermessen. Wir nennen das Kalibrierung. Es möglich die Eigenschaften des Auges unter einem Nutzernamen abzuspeichern und später wieder zu laden.

### **Hinweis**

Zum einfachen Start ist zu Beginn der Nutzer *default default* ausgewählt. Dieser speichert seine Kalibration nicht ab (sondenr beginnt immer mit einem *Standard-Auge*). Ein neuer Nutzer benötigt einen Vor- und einen Nachnamen (jeweils mindestens 3 Zeichen, getrennt durch ein Leerzeichen).

#### *Kalibrieren*

Um das Kalibrieren zu starten auf den *Kalibrieren*-Knopf in der Software drücken. Die Kalibrierung muss durch nochmaliges Drücken wieder beendet werden.

Zum Kalibrieren hast du eine Marker-Karte mit einem schwarzen Kreis. Der Nutzer muss während laufender Kalibrierung immer ins Zentrum der Karte blicken. Indem entweder die Karte in kreisenden Bewegungen bewegt *oder* der Kopf langsam gedreht wird, entstehen unterschiedliche Blickwinkel zur Karte. Nicht Kopf und Tafel gleichzeitig bewegen, sonst klappt es nicht.

Je nachdem wie ausführlich die Kalibrierung durchgeführt wird, sind unterschiedliche Korrekturen der Blickrichtung möglich: Solange die Erkennung der Karte auf dem Bildschirm in gelb markiert wird, findet nur eine einfache Verschiebung statt. Das kann ausreichend sein, muss aber nicht. Sobald die Karte grün wird, findet eine aufwändigere Korrektur statt. Umso größer der während der Kalibrierung aufgedeckte Bereich, desto besser die Blickrichtungsbestimmung. Du kannst direkt während der Kalibrierung beobachten, wo der Eye-Tracker den Blickpunkt schätzt. Wenn also der Blick in allen Blickrichtungen einigermaßen mit der Kartenposition übereinstimmt, bist du fertig.

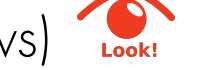

# **Hinweis**

Ist der Kalibrierungsmodus aktiv und die Kreiskarte im Bild zu sehen, so MUSS der Nutzer auch in die Mitte der Tafel blicken. Wird diese z.B. mit dem Daumen abgedeckt, kann man die Erkennung vermeiden und so die Kalibrierung pausieren oder gezielt durch Wegbewegen des Daumens erst beginnen, auch wenn man schon auf den Knopf gedrückt hat.

#### *Aufnahme starten*

## **Sicherheitshinweis**

Die Nutzung eines Laptops/Tablets während der Fahrt ist rechtlich eingeschränkt. Das angezeigte Video kann zeit verzögert sein. Der Blick auf's angezeigte Video ersetzt nicht den Blick aus dem Fenster.

#### *Aufnahme abspielen*

Durch Umlegen des "Live-Modus" Schalters gelangst du in den Wiedergabemodus. Hier kannst du alle Aufnahmen des aktuell ausgewählten Nutzers anschauen.

#### *Analysemodus*

Der Analysemodus zeigt dir die Blickverteilung deines Fahrschülers. Wärmere Farben bedeuten mehr Blickzuwendungen. Idealerweise zeigt die Karte eine hohe Blickkonzentation auf den ungefähren Fluchtpunkt der Straße. Blickzuwendungen zu Seiten- und Rückspiegel, sowie zum Tacho sollten ebenfalls erkennbar sein. Das Scoring ist momentan noch nicht funktional.

# **Das Bild einer Kamera ist verschwommen**

Wir stellen den Fokus der Kameras vor Auslieferung in der Regel optimal ein. Dennoch kann es sein, dass sich die Linsen verstellen. Die Linsen der Kameras lassen sich drehen (erst vorsichtig probieren, dann falls notwendig mehr Kraft anwenden). Dadurch lässt sich der scharf abgebildete Bereich einstellen. In der Regel verschwindet damit auch eventueller Schmutz auf der Linse (Fussel).

# **Kann ich Look! während der Fahrt nutzen?**

Verlasse Dich auf keinen Fall auf das angezeigte Video, um den Verkehr zu überwachen! Technisch bedingt ist dieses unter Umständen mehrere Sekunden zeitverzögert. Das Betrachten des Videostreams während laufender Fahrt stellt keinen adäquaten Ersatz zur regulären Verkehrsbeobachtung dar.

# **Wo verstaue ich den Laptop?**

Da haben wir im Moment noch keine gute universale Antwort. Je nach Fahrzeug und Laptopmodell bietet sich z.B. der Fußraum des Rücksitzes, Handschuhfach, Staufach in der Armlehne oder im schlimmsten Fall der Kofferraum an. Bitte achte unbedingt auf deine Sicherheit! Auch im Falle einer starken Bremsung muss das Gerät sicher verstaut sein.

# **Wie lang ist das Kabel?**

1,20 m. Es lässt sich mit einem Standard USB2.0 Verlängerungskabel verlängern.

# **Wo liegen die aufgezeichneten Videos / Daten?**

Wahrscheinlich tut die Export-Funktion aus dem Wiedergabe-Menü genau was du willst. Hier kannst du den Pfad zum exportieren Video direkt angeben.

Falls Du auf die Rohdaten zugreifen willst, sind diese (bei Standard-Installation) hier (Nutzername muss durch den Windows-Benutzernamen ersetzt werden): C:\Users\Nutzername\AppData\Roaming\

Look Blickschulung\recordings Die rohen Videodateien können z.B. mit VLC Media Player abgespielt werden.

### **Die App startet, erkennt aber den Eye-Tracker nicht**

Kontrolliere, ob die Verkabelung korrekt ist. Trenne die Verbindung des USB-Steckers zum Rechner und stecke das Kabel erneut ein, damit es neu erkannt wird. Werden im Gerätemanager drei Kamerageräte mit den Namen RYS ONE, RYS TWO und RYS THREE erkannt?

## **Mein Kalibrationsmarker wird nicht erkannt.**

Stelle sicher, dass die Einstellungen des Programms korrekt sind: Wir nutzen sowohl eckige Schachbrett-Marker, als auch runde Kreis-Marker im Kreditkartenformat. Das Programm muss auf die Art Marker die Du nutzt eingestellt sein.